# **ILIAS**

# **– Integriertes Lern-, Informations- und Arbeitskooperations-System –**

Einstieg für Studierende

**Stand:** 21.12.2020

#### **Inhalt**

- 1. Allgemeines über ILIAS
- 2. Zugang & Anmeldung ILIAS
- 3. Benutzeroberfläche
	- 3.1.Kopfzeile
	- 3.2.Dashboard
	- 3.3.Magazin
	- 3.4.Persönlicher Arbeitsraum
	- 3.5.Lernerfolge
	- 3.6.Kommunikation
- 4. Nutzungshinweise
	- 4.1.Kurse hinzufügen
	- 4.2.Kurse favorisieren oder Mitgliedschaft beenden
	- 4.3.Benachrichtigungen aktivieren

### **1. Allgemeines über ILIAS**

Was ist ILIAS?

ILIAS ist eine freie Lernplattform, mit deren Hilfe sowohl internetbasierte Lehr- und Lernmaterialien für E-Learning erstellt und verfügbar gemacht, als auch Kommunikation und Kooperation unter Lehrenden und Lernenden, Prüfungen und Evaluation, sowie didaktische Strukturen für komplette Kurse verwirklicht werden können.<sup>1</sup>

Für welche Zwecke kann ich ILIAS nutzen?

- Ansicht und Bearbeitung von bereitgestellten E-Learning-Inhalten
- Individuelles, zeit- und ortsungebundenes Lernen
- Unterstützung des Selbstlernens
- Austausch mit Kommilitonen und Dozenten

Diese Anleitung soll den Einstieg in ILIAS erleichtern, für tiefergehendes Wissen können die [ILIAS-Benutzerhandbücher](https://docu.ilias.de/goto_docu_cat_8316.html) genutzt werden.

1

<sup>1</sup> https://de.wikipedia.org/wiki/ILIAS\_(Software)

# **2. Zugang & Anmeldung ILIAS**

#### **Per ILIAS-Website:**

[https://ilias.hs-harz.de](https://ilias.hs-harz.de/)

 $\overline{\mathcal{A}}$ 

Die Anmeldung erfolgt oben rechts auf der Startseite von ILIAS 6.1.

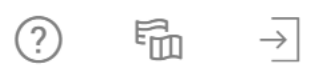

Anmeldung mit der aktuellen Hochschulkennung (Mitarbeiternummer/u-Nummer und Passwort).

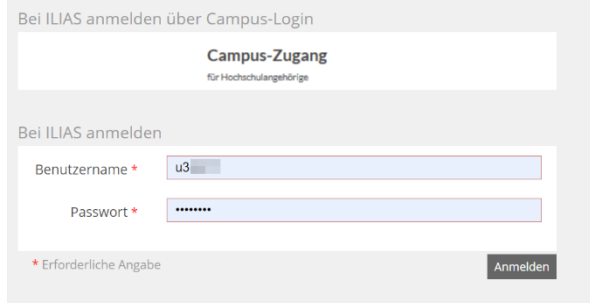

# **3. Benutzeroberfläche**

## **3.1.Kopfzeile**

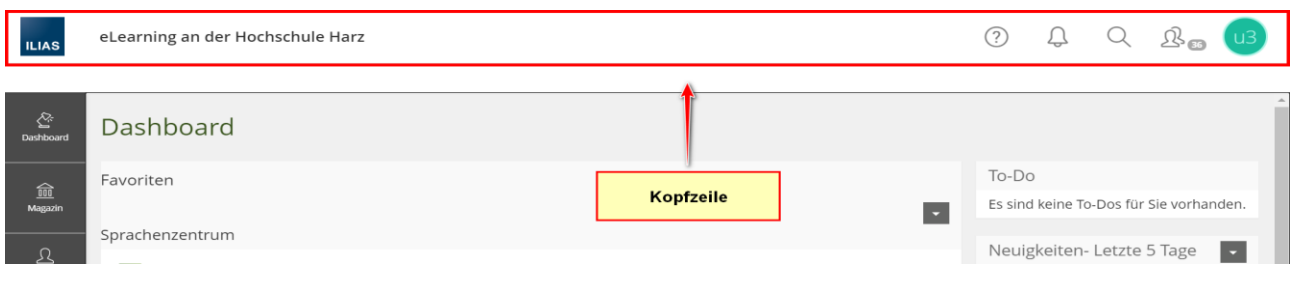

Über die Kopfzeile kannst du auf folgende Inhalte zugreifen:

- A. ILIAS-Startseite (Dashboard)
- B. Hilfe 2

Hier kannst du nützliche Tipps finden, welche dir die Arbeit mit ILIAS erleichtern.

Die Hilfefunktion von ILIAS ist *dynamisch*. Folglich sind die Hilfeoptionen immer auf den aktuell angezeigten Inhalt zugeschnitten.

Nachdem du das Fragezeichen angeklickt hast, öffnet sich automatisch ein Hilfefenster auf der linken Seite:

➢ **Die Hilfeoption ist auf jeder ILIAS-Ebene verfügbar.**

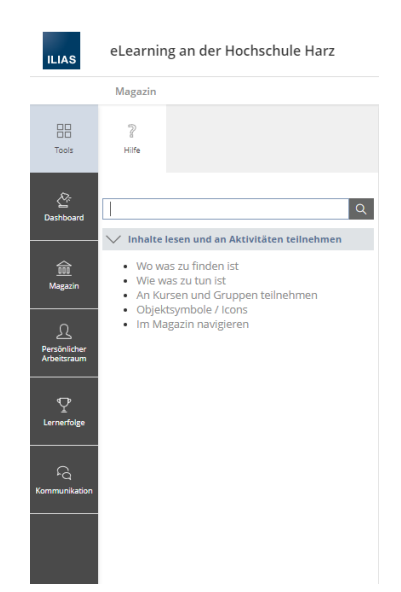

# C. Chat-Konversationen

Hier kannst du deine aktuellen Chat-Konversationen einsehen.

Hinweis: Um die Chat-Funktion zu nutzen, musst du das "Anchatten' erst manuell erlauben.

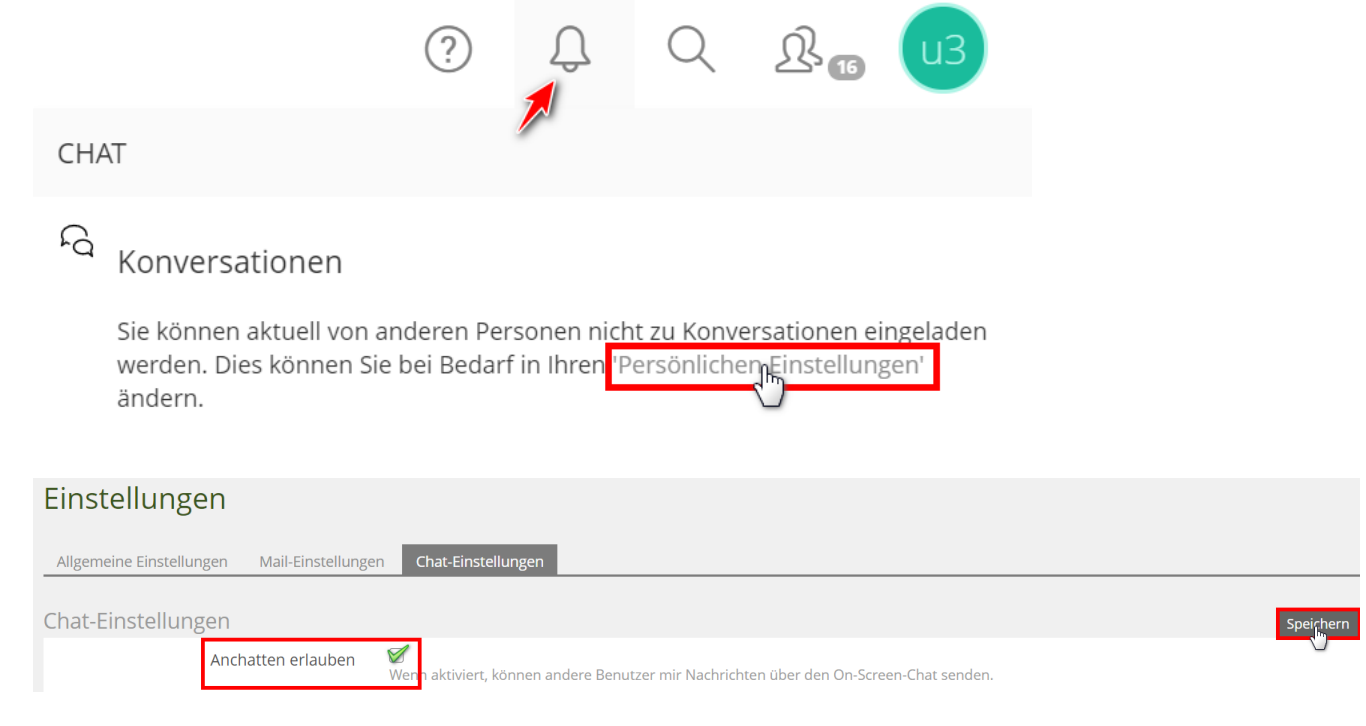

D. Suchfunktion Q

 $\blacktriangleleft$ 

Über die Suchfunktion kannst du z.B. ohne Umwege nach Kursen und Gruppen in ILIAS suchen.

# E. Aktive Nutzer  $\mathbb{R}_{\text{m}}$

Bietet dir eine Übersicht über alle aktiven Nutzer in ILIAS.

Über die Funktion kannst du aus diesen Optionen auswählen:

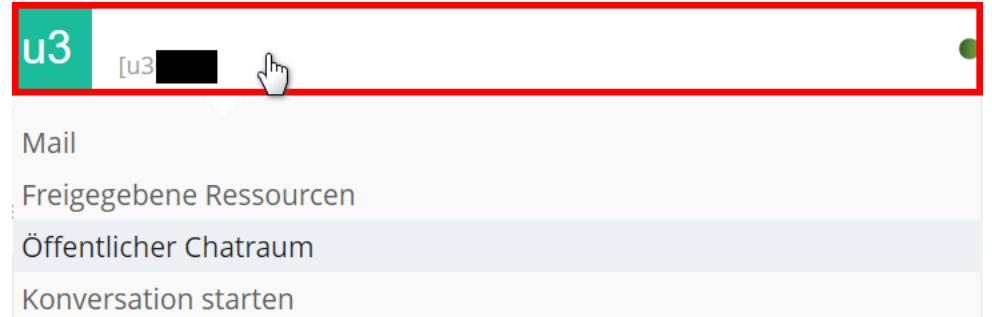

Hinweis: Um eine Konversation zu starten, müssen du und dein Gegenüber beide die Option ,Anchatten erlauben' aktiviert haben.

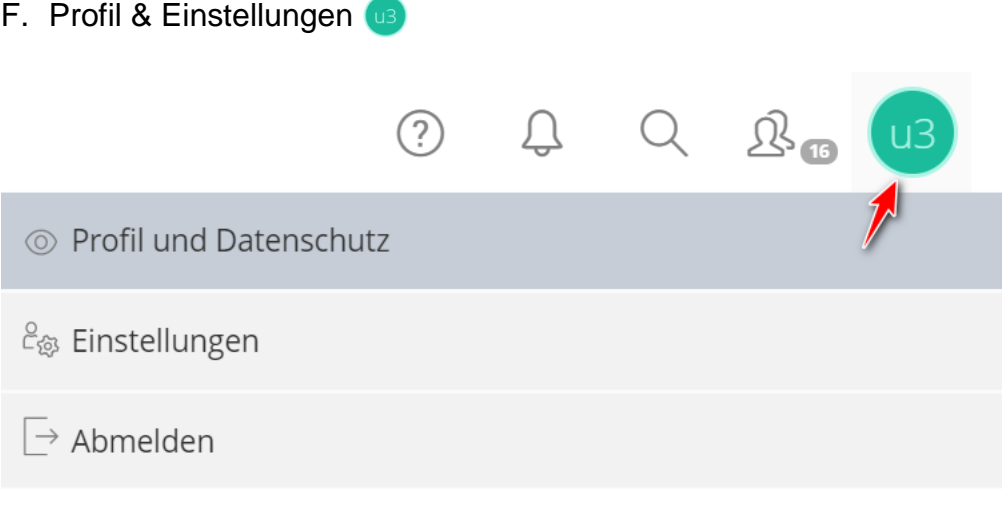

1. Profil und Datenschutz

 $\overline{A}$ 

- Persönliche Angaben und Profilbild verwalten
- Sichtbarkeit des Profils in ILIAS verwalten

- 2. Einstellungen
	- Allgemeine Einstellungen Sprache, Zeitzone & Startseite individualisieren
	- Mail-Einstellungen Mail-Weiterleitung und -Signatur einrichten
	- Chateinstellungen Sichtbarkeit einstellen und anpassen
- 3. Abmelden
	- Abmelden nach Nutzung

# **3.2.Dashboard**

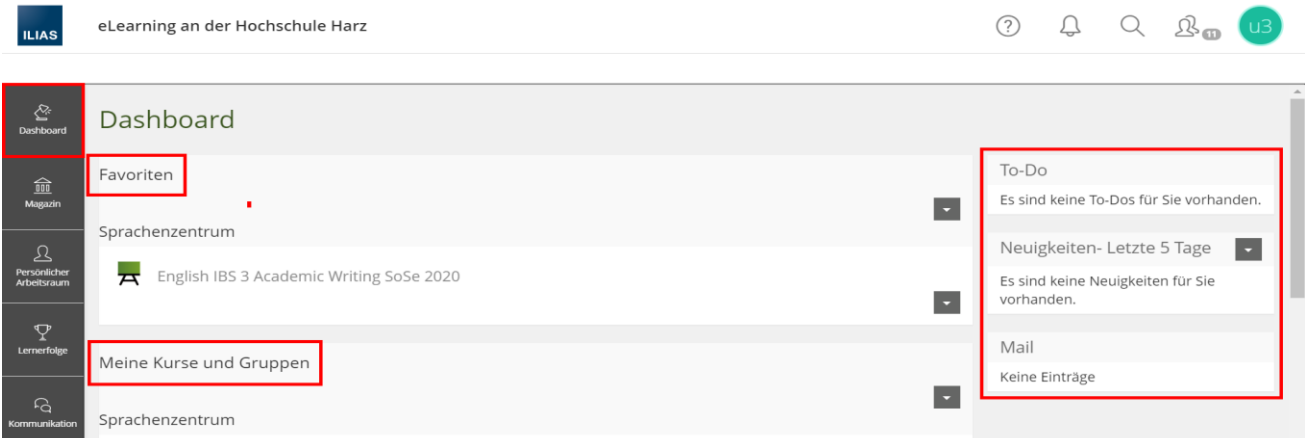

- Startseite von ILIAS
- Das Dashboard bietet dir eine Übersicht über alle Kurse und Gruppen, denen du beigetreten bist.
- Favorisierte Kurse und Gruppen werden dir zuerst angezeigt.
- Auf der rechten Seite findest du eine Übersicht über mögliche To-Do's, Neuigkeiten sowie neue Mails.

### **3.3.Magazin**

 $\triangleleft$ 

Im Magazin kannst du neuen Kursen und Gruppen beitreten.

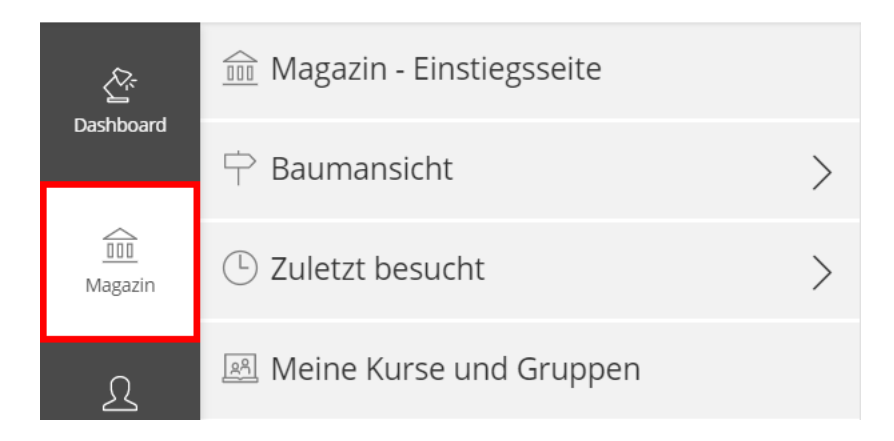

# A. Magazin – Einstiegsseite

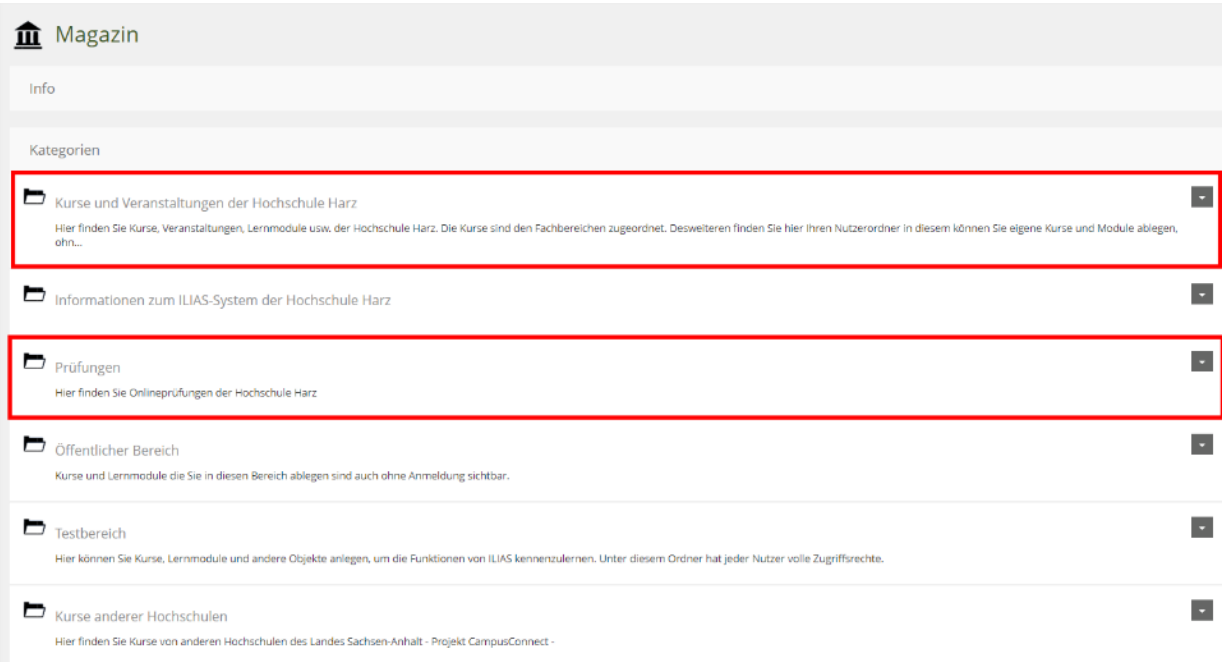

Unter "Kurse und Veranstaltungen" kannst du neuen Kursen und Gruppen beitreten.

Sollten bei dir Online-Prüfungen anstehen, kannst du diese unter "Prüfungen" finden.

B. Baumansicht  $\overline{\bigcap}$ 

Die Baumansicht bietet dir eine Übersicht über alle verfügbaren Kurse und Gruppen. Sie unterscheidet sich von der Einstiegsseite nur in der Darstellung.

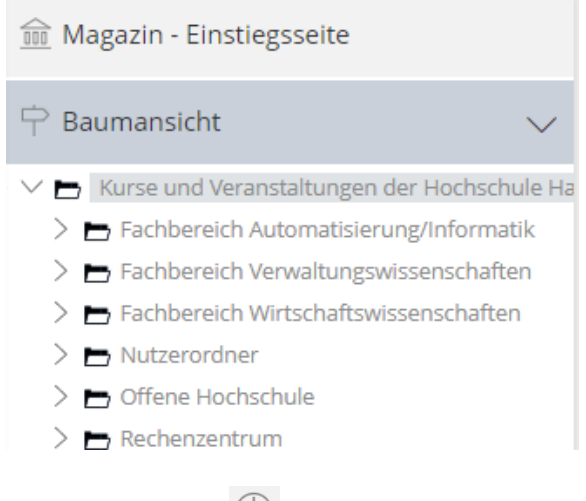

C. Zuletzt besucht

Eine Historie der von dir aufgerufenen Kurse und Gruppen.

D. Meine Kurse und Gruppen

Dieselbe Übersicht wie im Dashboard – ohne Favoriten.

# **3.4.Persönlicher Arbeitsraum**

 $\overline{\mathcal{A}}$ 

Unter Favoriten kannst du deine favorisierten Gruppen und Kurse einsehen.

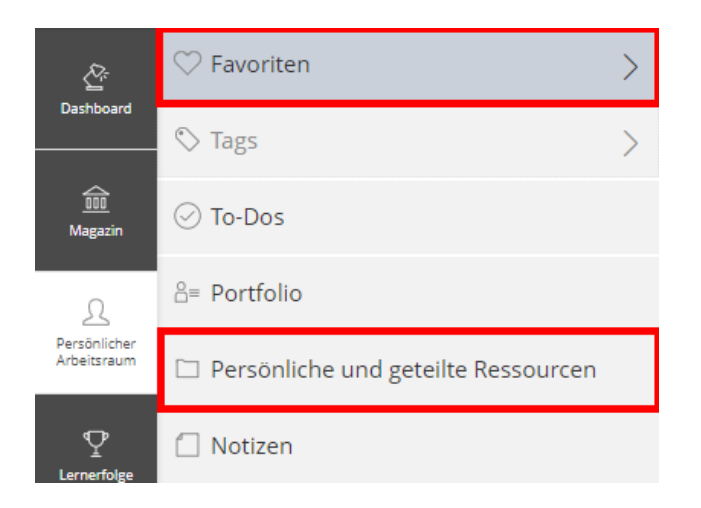

Über dem Menüpunkt "Konfigurieren" kannst du Favoriten wieder entfernen.

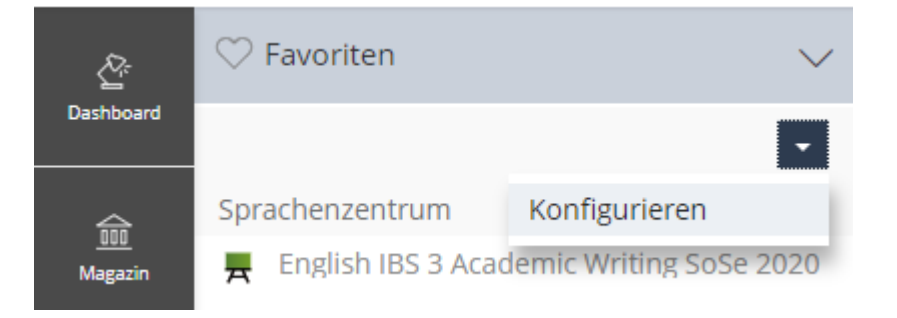

Persönliche und geteilte Ressourcen

- Hier können Dateien und Elemente in Kursen und Veranstaltungen hinterlegt werden.
- Es empfiehlt sich jedoch dies direkt in den entsprechenden Kursen/ Veranstaltungen vorzunehmen, da dies deutlich einfacher ist.

Unter "Meine Magazin-Objekte" können alle von dir hochgeladenen Inhalte eingesehen und verwaltet werden.

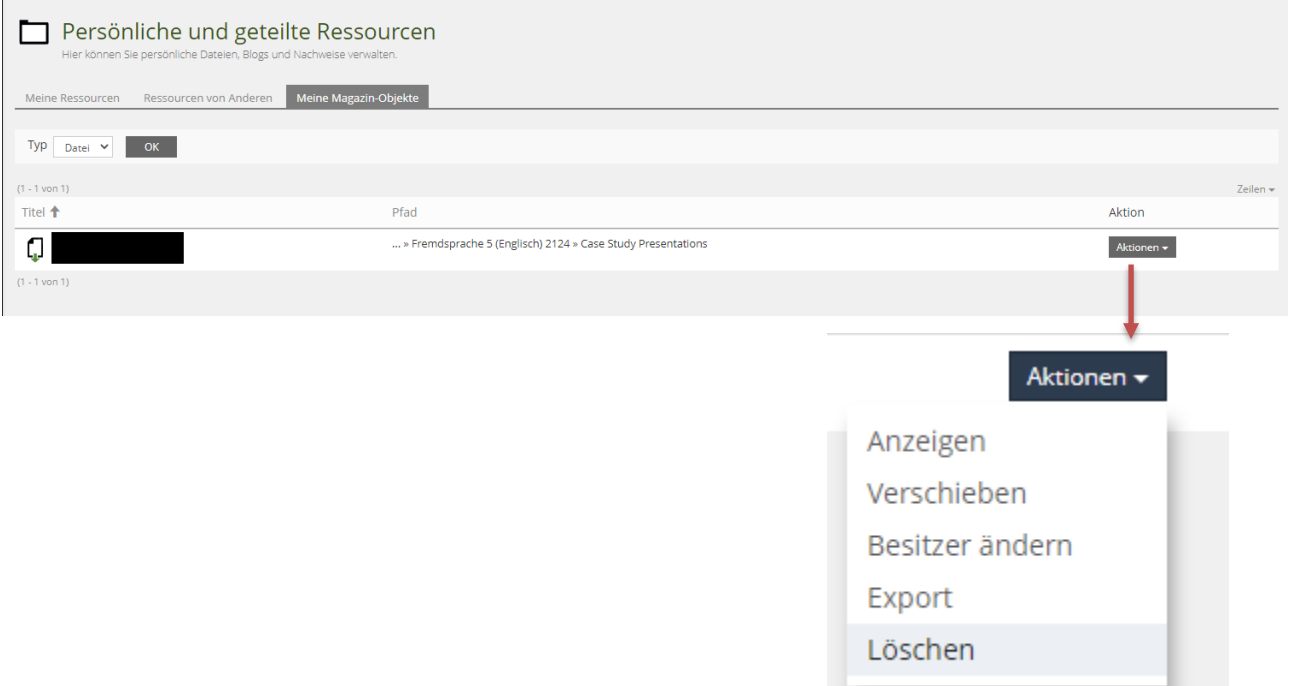

# **4. Nutzungshinweise**

 $\overline{A}$ 

# **4.1.**Kurse hinzufügen

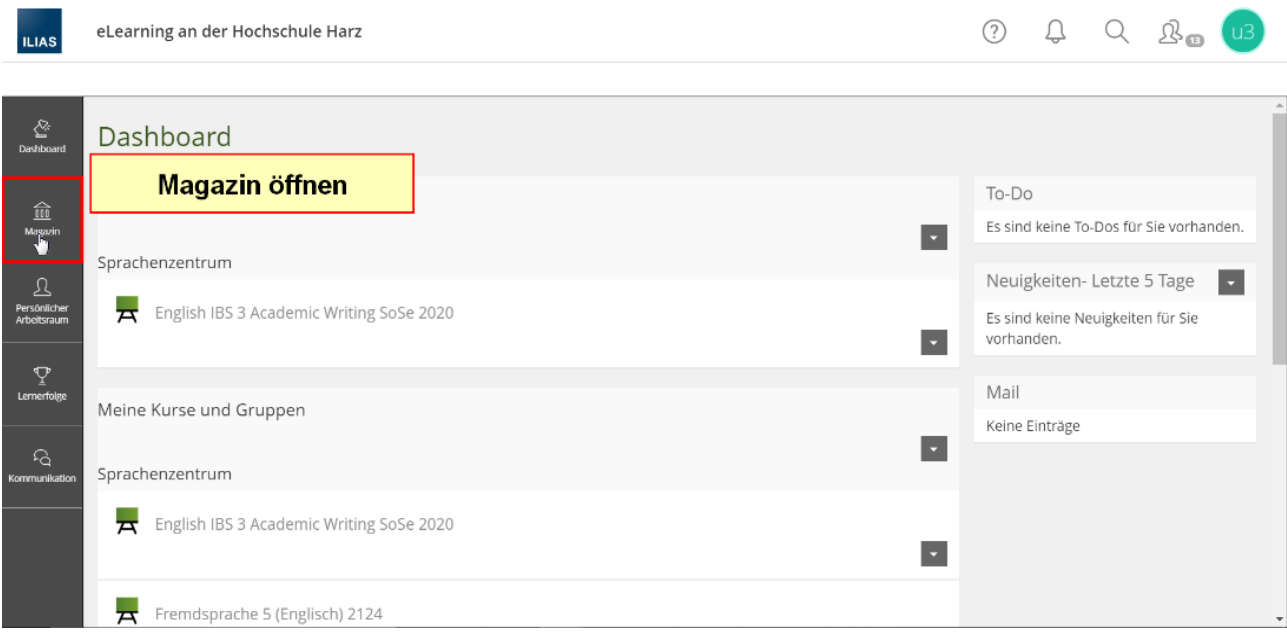

Über das Magazin kann man Kurse suchen und diesen beitreten.

Zuerst die Baumansicht öffnen und dann Kurse und Veranstaltungen der Hochschule ausklappen.

#### A Hochschule Harz

Hochschule für angewandte Wissenschaften

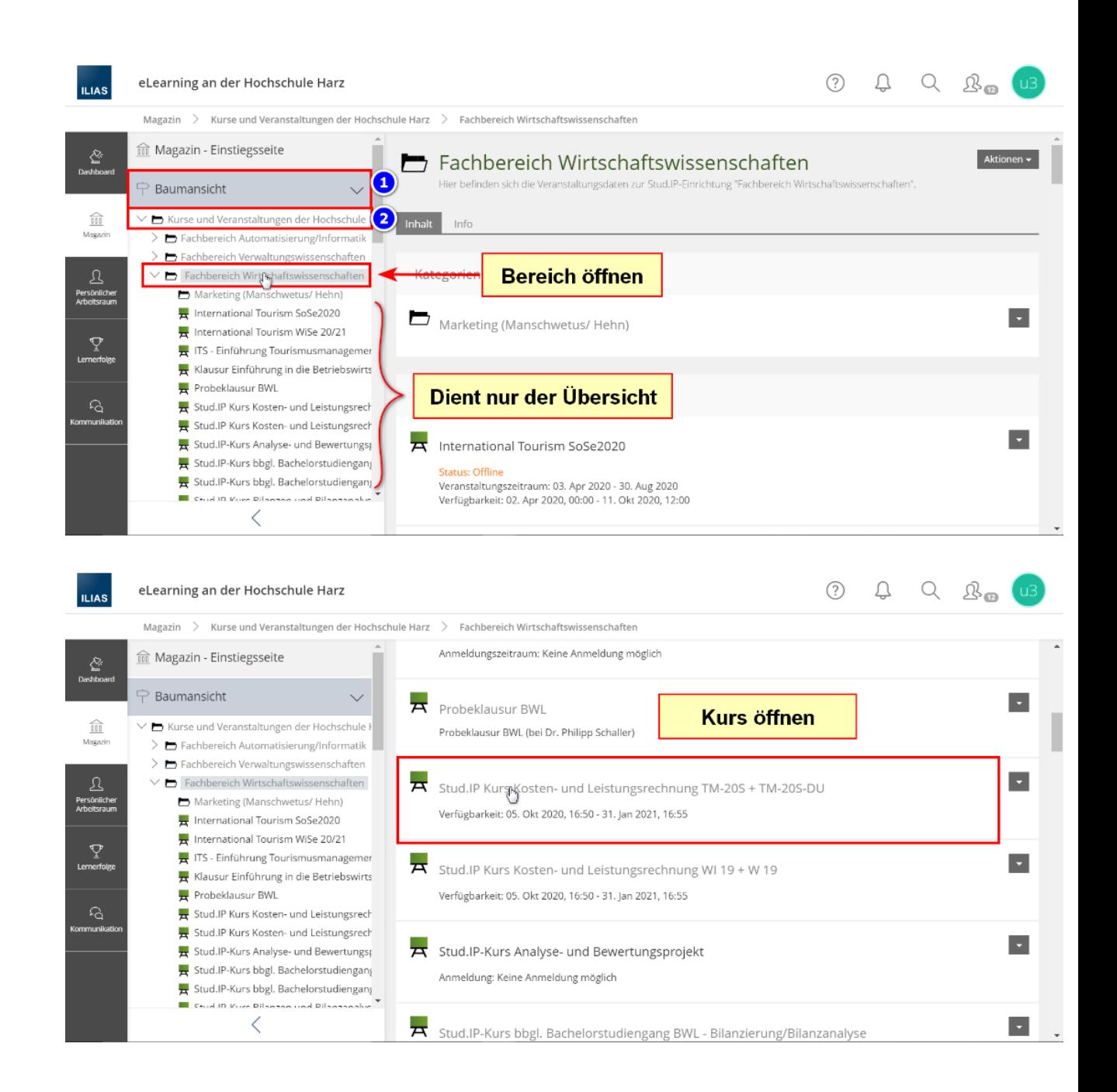

# A Hochschule Harz

Hochschule für angewandte Wissenschaften

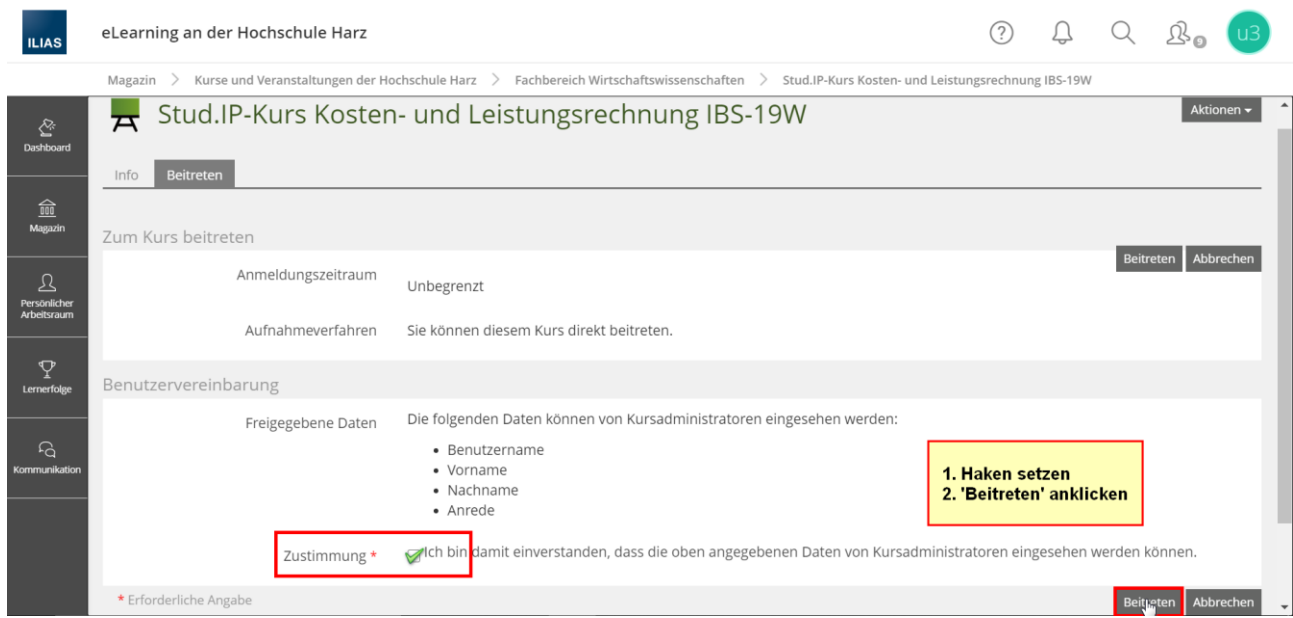

Hinweis: In einigen Fällen muss der Kursadministrator erst die Beitrittsfreigabe erteilen, dies kann den Zugriff auf den Kurs verzögern.

#### 3 Q Q B U3 **ILIAS** eLearning an der Hochschule Harz Meine Kurse und Gruppen Keine Einträge  $\sum_{k=1}^{n}$  $\overline{\mathbf{r}}$ Sprachenzentrum  $\frac{1}{\text{cm}}$ English IBS 3 Academic Writing SoSe 2020  $\overline{\phantom{a}}$ <u>Q</u><br>Persönlich<br>Arbeitsrau Fremdsprache 5 (Englisch) 2124  $\mathbf{F}$ Kursmitgliedschaft beenden  $\mathcal{P}$ <br>Lemerfole ILIAS-Onlineschulungen Info Zu Favoriten hinzufügen  $\overline{A}$  SoSe 2020  $\overline{\phantom{0}}$ Fachbereich Wirtschaftswissenschaften Stud.IP Kurs Kosten- und Leistungsrechnung TM-20S + TM-20S-DU  $\overline{\phantom{a}}$

# **4.2.**Kurse favorisieren oder Mitgliedschaft beenden

 $\triangleleft$ 

# **4.3.**Benachrichtigungen (Nur für Lernmodule)

Öffne das Lernmodul, von dem du Benachrichtigungen erhalten möchtest. Über "Aktionen" kannst du die Benachrichtigung aktivieren.

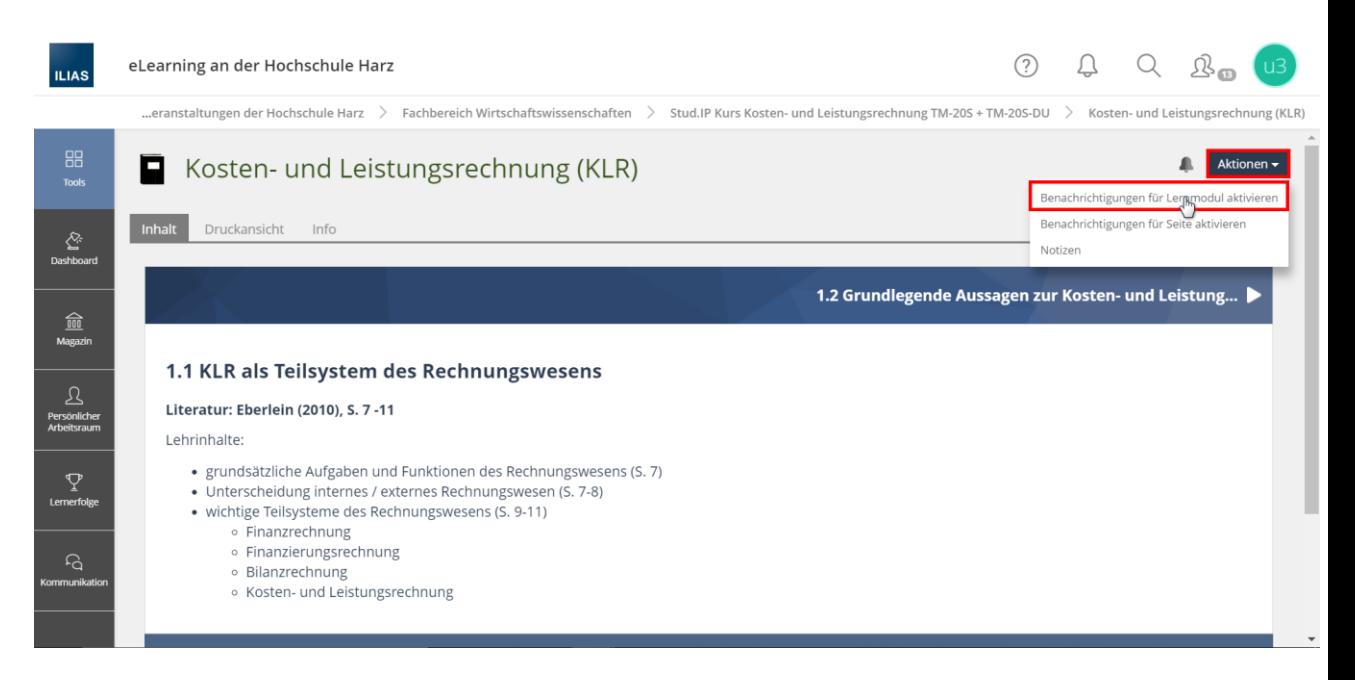